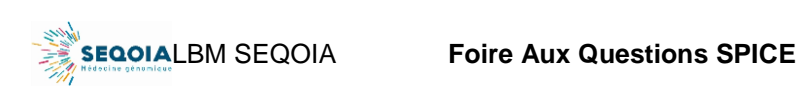

Ref : SeqOIA-PRE-IT-016-04 Version : 04 Applicable le : 17-05-2023

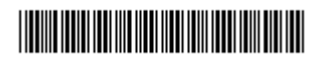

# **Saisie de la prescription**

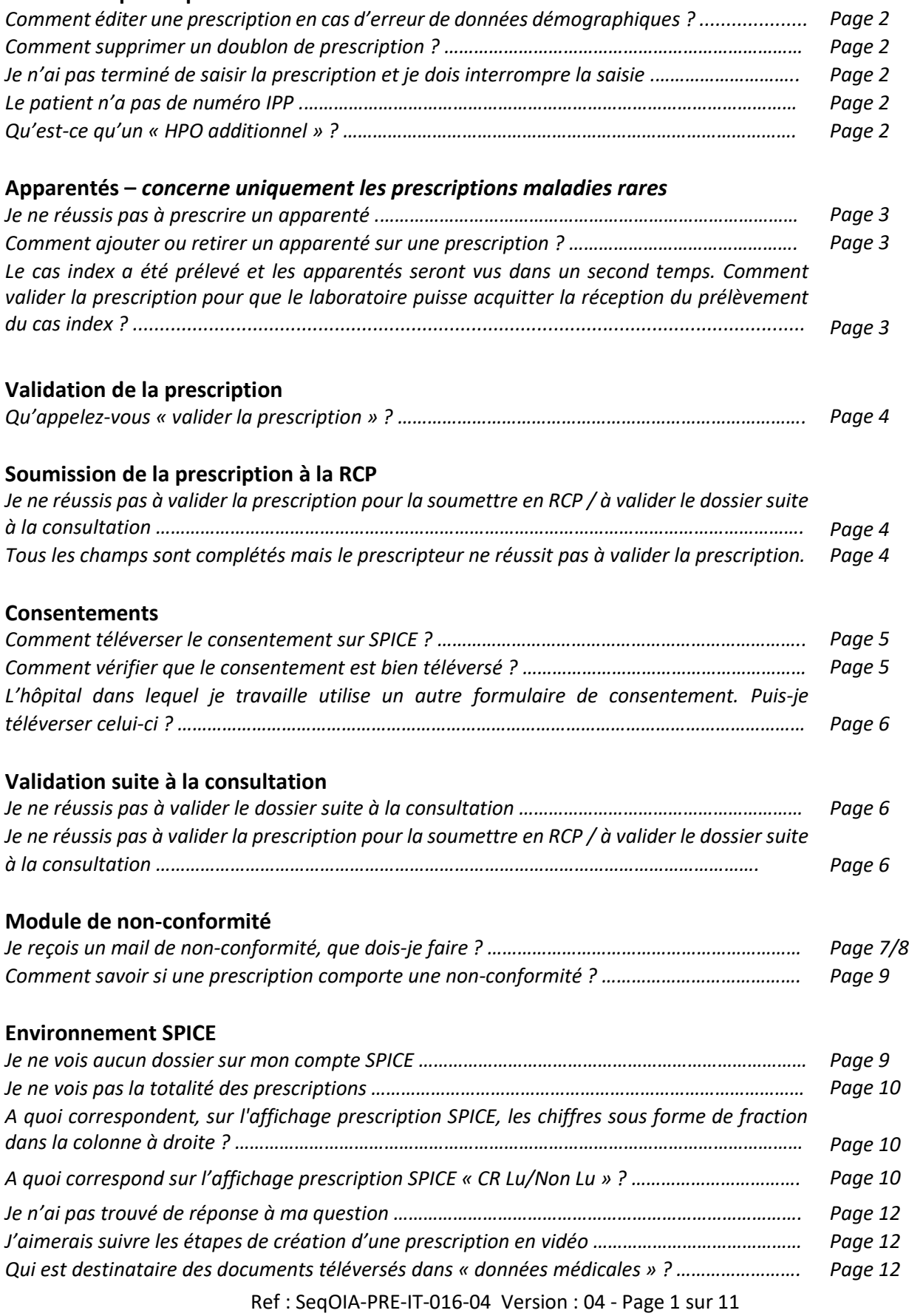

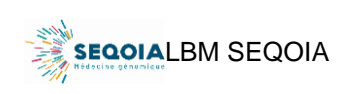

Ref : SeqOIA-PRE-IT-016-04 Version : 04 Applicable le : 17-05-2023

<u> Harry Harry Harry Harry Harry Harry Harry Harry Harry Harry Harry Harry Harry Harry Harry Harry Harry Harry H</u>

# **Saisie de la prescription**

*Comment éditer une prescription en cas d'erreur de données démographiques ?* 

**Si vous souhaitez corriger les données démographiques avant l'étape de validation de la consultation**, cliquez sur « Ajouter un apparenté », les champs des apparentés et du cas index deviendront modifiables. Vous pouvez éditer les informations d'identité incorrectement saisies jusqu'à l'étape de consultation pour les prescriptions maladies rares. Une fois la consultation validée, il n'est plus possible d'effectuer des modifications.

Pour les prescriptions cancers, il est possible de modifier les informations jusqu'à soumission à la RCP.

Si vous cliquez sur « Ajouter un apparenté », un apparenté supplémentaire vide apparait. Si le but de l'action était uniquement de modifier une donnée démographique, il faut alors penser à supprimer l'apparenté vide.

**Si une erreur d'identité est constatée à réception des échantillons au laboratoire SeqOIA**, vous recevrez un mail de non-conformité et serez invité à modifier les données discordantes sur SPICE grâce à l'icône du stylo (voir Module de non-conformité page 7).

#### *Comment supprimer un doublon de prescription ?*

Il n'est pas possible de supprimer vous-même une prescription que vous auriez créée en double. Nous vous invitons à être vigilant lors de la création d'une prescription. En cas d'erreur, contactez le laboratoire [\(seqoia@aphp.fr\)](mailto:seqoia@aphp.fr) en précisant quelle prescription doit être supprimée. Si un envoi a déjà été effectué, il convient de garder la prescription concernée par cet envoi.

## *Je n'ai pas terminé de saisir la prescription et je dois interrompre la saisie.*

Si vous avez a minima renseigné les données du cas index, vous pouvez reprendre la saisie plus tard. Cliquez sur « Enregistrer » en haut à droite de la page. Vous retrouverez la prescription dans l'onglet « En cours ».

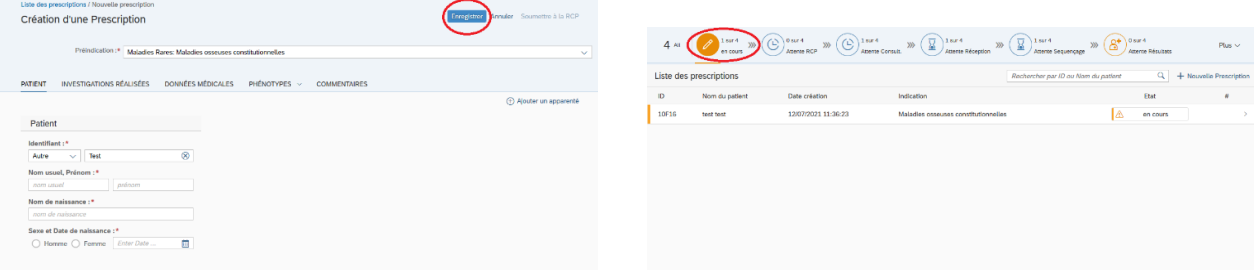

## *Le patient n'a pas de numéro IPP.*

Les numéros IPP concernent uniquement les patients de l'AP-HP. Si le patient est en dehors de l'AP-HP, saisissez « Autre ».

## *Qu'est-ce qu'un « HPO additionnel » ?*

Les HPOs additionnels sont des signes cliniques qui ne sont pas nécessairement liés à une pathologie Orphanet mais que vous souhaitez communiquer à la RCP et aux biologistes interprétateur

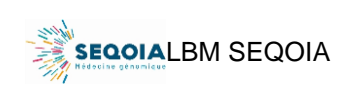

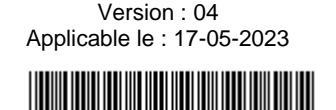

Ref : SeqOIA-PRE-IT-016-04

## **Apparentés –** *concerne uniquement les prescriptions maladies rares*

#### *Je ne réussis pas à prescrire un apparenté.*

Si vous n'avez pas commencé la prescription par la saisie du cas index, vous ne pourrez pas entrer d'apparenté. Vérifiez que le cas index est bien renseigné.

#### *Comment ajouter ou retirer un apparenté sur une prescription ?*

Vous avez la possibilité de retirer un apparenté sur une prescription jusqu'à la consultation.

Pour retirer un apparenté, cliquez sur « Ajouter un apparenté ». Vous verrez alors apparaitre la possibilité de les supprimer.

Si vous cliquez sur « Ajouter un apparenté », un apparenté supplémentaire vide apparait. Si le but de l'action était uniquement de supprimer un apparenté existant, il faut alors penser à supprimer également l'apparenté vide.

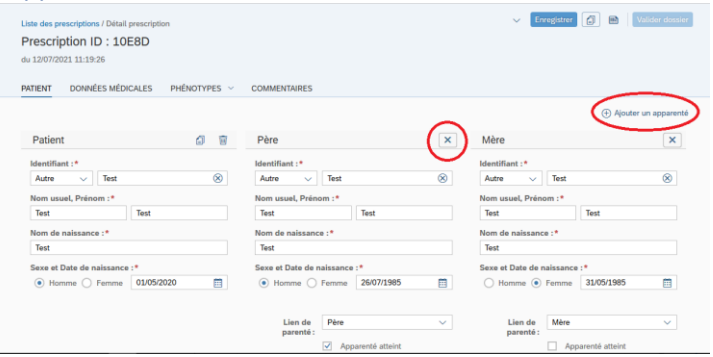

Une fois la consultation validée, il n'est plus possible de retirer ou d'ajouter un apparenté. Contactez le Laboratoire SeqOIA et inscrivez un commentaire indiquant cette demande de modification d'apparenté (retrait ou ajout).

# *Le cas index a été prélevé et les apparentés seront vus dans un second temps. Comment valider la prescription pour que le laboratoire puisse acquitter la réception du prélèvement du cas index ?* Le laboratoire ne pouvant acquitter la réception d'un échantillon sans validation de la prescription, il convient de cocher « vu ultérieurement ou par un autre médecin » pour les apparentés qui n'ont pas encore été vus en consultation. Vous pourrez ainsi valider la prescription et envoyer les prélèvements du cas index.

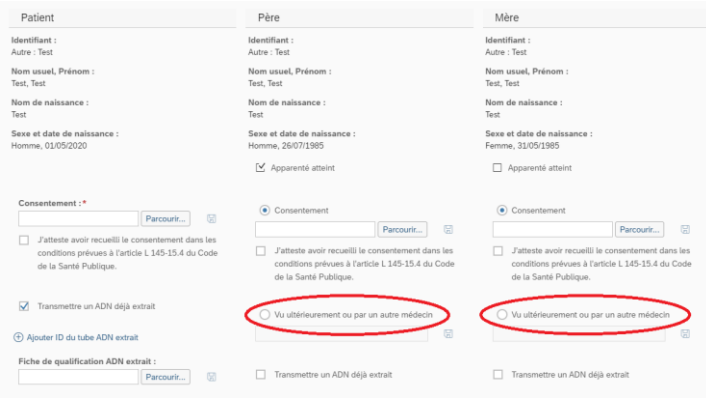

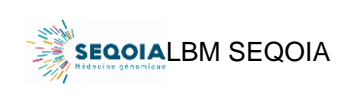

Ref : SeqOIA-PRE-IT-016-04 Version : 04 Applicable le : 17-05-2023

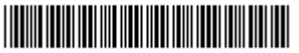

# **Validation de la prescription**

*Qu'appelez-vous « valider la prescription » ?* 

La prescription être validée sur le logiciel SPICE à différentes étapes. Pour la valider afin de la soumettre à la RCP, cliquez sur « Soumettre à la RCP ». Après la consultation et téléversement des consentements, cliquez sur « Valider dossier ».

A noter que l'action de validation de la prescription, que ce soit pour l'envoi à la RCP ou pour valider la consultation, n'est réalisable que par un prescripteur (médecin).

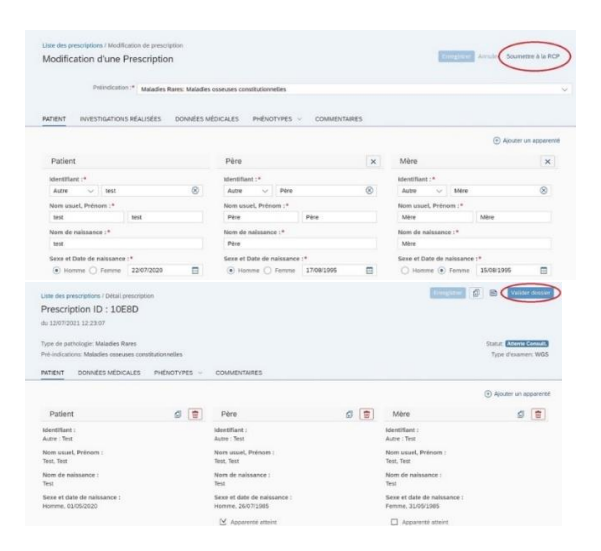

# **Soumission de la prescription à la RCP**

*Je ne réussis pas à valider la prescription pour la soumettre en RCP / à valider le dossier suite à la consultation.* 

La validation d'une prescription doit impérativement être exécutée par un prescripteur (médecin). Si vous n'êtes pas prescripteur, il est normal de ne pas pouvoir valider la prescription.

*Tous les champs sont complétés mais le prescripteur ne réussit pas à valider la prescription*  Vérifiez que le choix du prescripteur est bien saisi ainsi que la préindication (en haut de la page). Vérifiez que vous avez cliqué sur « Enregistrer » avant de cliquer sur « Soumettre à la RCP ».

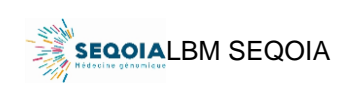

Ref : SeqOIA-PRE-IT-016-04 Version : 04 Applicable le : 17-05-2023

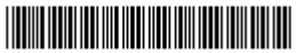

## **Consentements**

#### *Comment téléverser le consentement sur SPICE ?*

Après validation de la prescription par la RCP, vous avez reçu le patient en consultation. Lors de cette consultation, vous lui avez fait remplir le consentement du Plan France Médecine Génomique 2025 adapté à la situation (retrouvez les différents formulaires de consentement sur le site internet du LBM SeqOIA : https://laboratoire-seqoia.fr/notre-documentation/).

Vous retrouvez la prescription concernée dans l'onglet « Attente Consultation ». Après avoir cliqué sur la prescription, vous pouvez téléverser le consentement en cliquant sur « Parcourir », puis en cochant la case « J'atteste avoir recueilli le consentement dans les conditions prévues à l'article L145-15.4 du Code de la Santé Publique ». Enfin, n'oubliez pas de sauvegarder le consentement en cliquant sur l'icône disquette. Si vous ne le sauvegardez pas, vous ne pourrez pas valider le dossier.

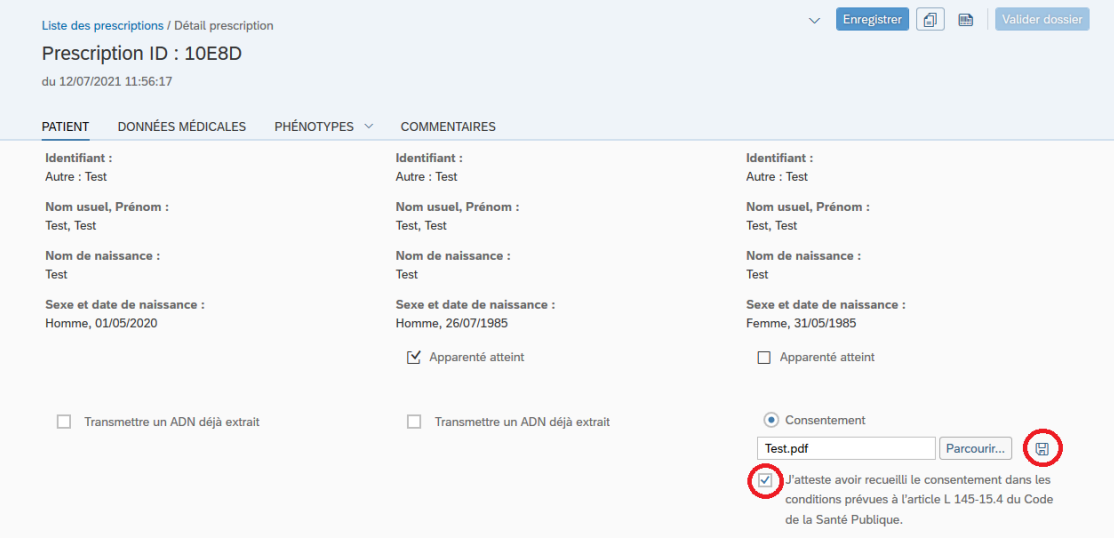

## *Comment vérifier que le consentement est bien téléversé ?*

Cliquez sur l'icône entourée en rouge sur la capture d'écran ci-dessous pour voir le consentement.

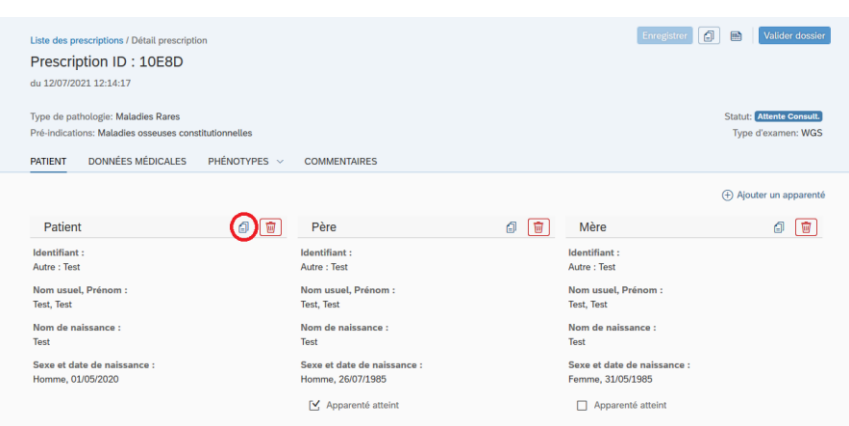

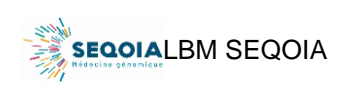

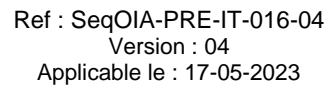

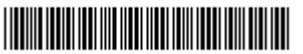

*L'hôpital dans lequel je travaille utilise un autre formulaire de consentement. Puis-je téléverser celui-ci ?*  Non, le formulaire téléversé doit obligatoirement être celui du Plan France Médecine Génomique 2025. Vous pouvez retrouver tous les formulaires de consentement sur le site du LBM SeqOIA : https://laboratoire-seqoia.fr/notre-documentation/

Il en existe 6 : consentement personne majeure, consentement personne mineure, consentement personne majeure tiers apparenté, consentement personne majeure sous tutelle, consentement personne mineure décédée et consentement fœtus décédé.

La non-transmission d'un consentement, ou la transmission d'un mauvais consentement, constitue une non-conformité bloquante.

## **Validation suite à la consultation**

*Je ne réussis pas à valider le dossier suite à la consultation.* 

Vérifiez que les consentements ont bien été téléversés et sauvegardés en cliquant sur l'icône disquette. Vérifiez que vous avez bien cliqué sur « Enregistrer » avant de valider la prescription.

*Je ne réussis pas à valider la prescription pour la soumettre en RCP / à valider le dossier suite à la consultation.* 

La validation d'une prescription doit impérativement être exécutée par un prescripteur (médecin). Si vous n'êtes pas prescripteur, il est normal de ne pas pouvoir valider la prescription.

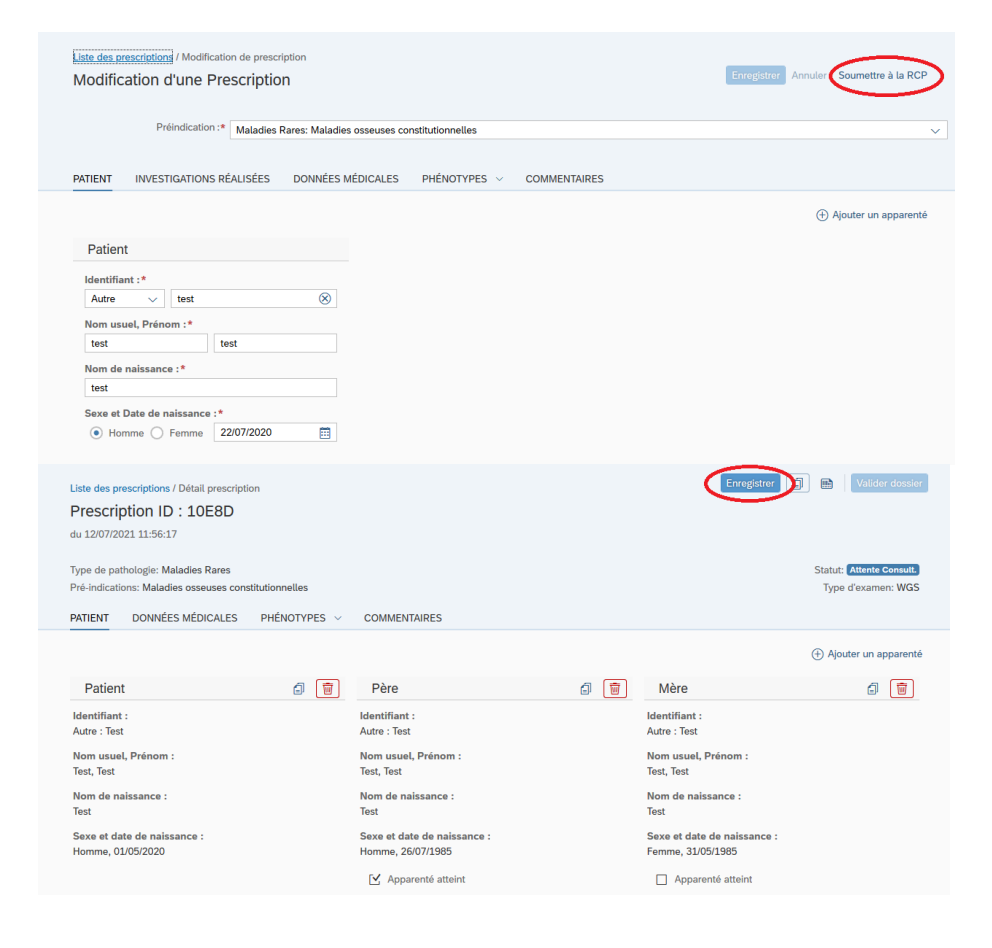

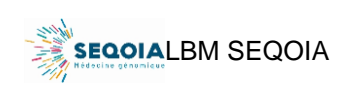

Ref : SeqOIA-PRE-IT-016-04 Version : 04 Applicable le : 17-05-2023

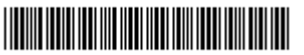

# **Module de non-conformité**

## *Je reçois un mail de non-conformité, que dois-je faire ?*

A réception des échantillons au laboratoire, si votre prescription présente une non-conformité, vous recevrez un mail intitulé « *[SPICE] NON CONFORMITE »* vous en avertissant et vous invitant, le cas échant, à la régulariser.

Il existe 7 non-conformités différentes dont 4 nécessitent une action de votre part dans le logiciel SPICE.

## *1# Non-conformité de type « absence de validation de la prescription »*

Il est impératif de valider la prescription avant envoi des échantillons pour permettre au laboratoire d'acquitter la prescription. Si votre prescription n'est pas validée dans SPICE, vous recevrez un message du laboratoire vous invitant à la valider dans les meilleurs délais. Dans l'attente, la prescription est mise en quarantaine.

## *2# Non-conformité de type « prélèvement non conforme »*

Vous recevrez un mail automatique vous invitant à envoyer un nouveau prélèvement conforme. Pour ce faire, vous devez imprimer un nouveau bon de prescription sur SPICE, refaire le prélèvement et l'envoyer au laboratoire SeqOIA. Prévenez-nous de la date prévue du nouveau prélèvement en envoyant un mail à l'adresse seqoia@aphp.fr.

Deux autres non-conformités demandent une action de votre part dans SPICE : « Consentement » et « Données démographiques ». Vous avez maintenant la possibilité de modifier vous-même ces données jusqu'à la clôture de la prescription. Une fois le compte-rendu biologique déposé, le statut de la prescription passe en « Terminée », et il ne vous est plus possible d'apporter des modifications, que ce soit sur les consentements ou les données démographiques. Si un changement est à effectuer à ce statut de la prescription, contactez le laboratoire en envoyant un mail à l'adresse seqoia@aphp.fr.

# **Nous avons créé une vidéo pour illustrer la levée de ces deux non-conformités, disponible sur le site internet du laboratoire SeqOIA, onglet « Prescripteurs ».**

## *3# Non-conformité de type « Consentement »*

Vous recevrez ce mail si le consentement est absent ou incomplet. Rendez-vous sur SPICE et téléversez le nouveau consentement. Pour supprimer un consentement incomplet, cliquez sur la poubelle.

#### *4# Non-conformité de type « Données démographiques »*

Le nouveau module de gestion des non-conformités vous permet de corriger vous-même les données démographiques erronées en cliquant sur l'icône stylo.

## *5# Non-conformité de type « Bon de prescription »*

Si le bon de prescription est manquant ou incomplet, vous serez invité à nous l'envoyer. Ce bon contient des données nominatives et ne doit pas être envoyé par mail. Nous vous demandons de les déposer dans SPICE au même endroit que pour les consentements.

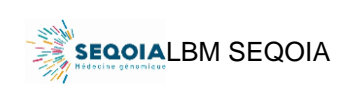

Ref : SeqOIA-PRE-IT-016-04 Version : 04 Applicable le : 17-05-2023 <u> Harry Harry Harry Harry Harry Harry Harry Harry Harry Harry Harry Harry Harry Harry Harry Harry Harry Harry H</u>

#### *6# Non-conformité de type « Délais de prise en charge »*

Vous recevez ce mail si le délai entre le prélèvement sanguin et la réception au laboratoire excède 4 jours. Les échantillons sanguins doivent être collectés au plus tard le lendemain du prélèvement. En semaine, le délai entre le prélèvement et la réception des échantillons au laboratoire ne doit pas dépasser 2 jours, et 4 jours le week-end. Evitez les prélèvements le jeudi et vendredi car ils ne sont reçus qu'au début de semaine suivante au laboratoire. Ce délai conditionne la qualité de l'ADN extrait qui est un élément très important de la qualité des données NGS produites.

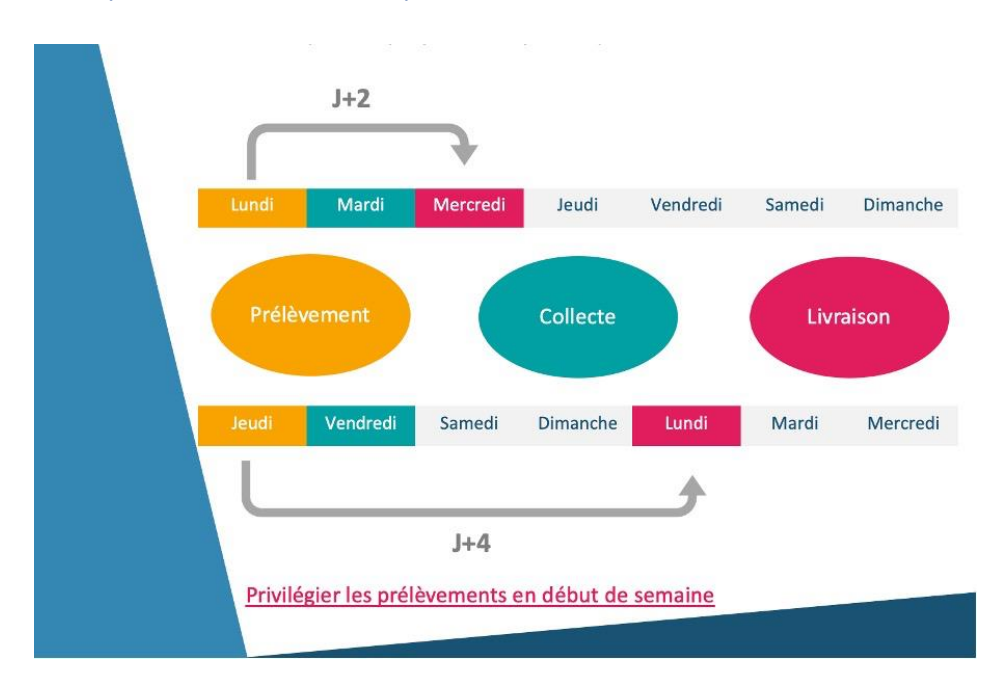

## *7# Non-conformité de type « Formulaires complémentaires »*

Vous recevez un mail de ce type si un ADN extrait a été réceptionné sans les informations nécessaires via le formulaire adéquat. Aucune action n'est attendue de votre part, ce mail est uniquement informatif. Nous nous chargeons de prendre contact avec le laboratoire concerné pour lever la non-conformité.

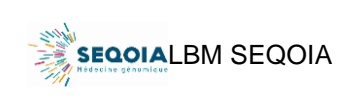

Ref : SeqOIA-PRE-IT-016-04 Version : 04 Applicable le : 17-05-2023

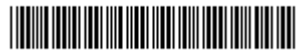

*Comment savoir si une prescription comporte une non-conformité ?*  Si la prescription comporte une non-conformité, un onglet « NON CONFORMITE » sera visible sur la prescription concernée :

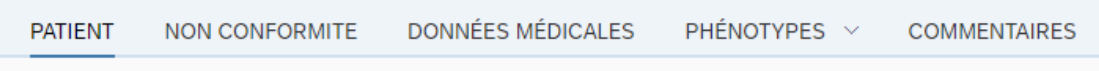

Pour afficher les détails de la non-conformité, cliquez sur l'icône à gauche du type de nonconformité :

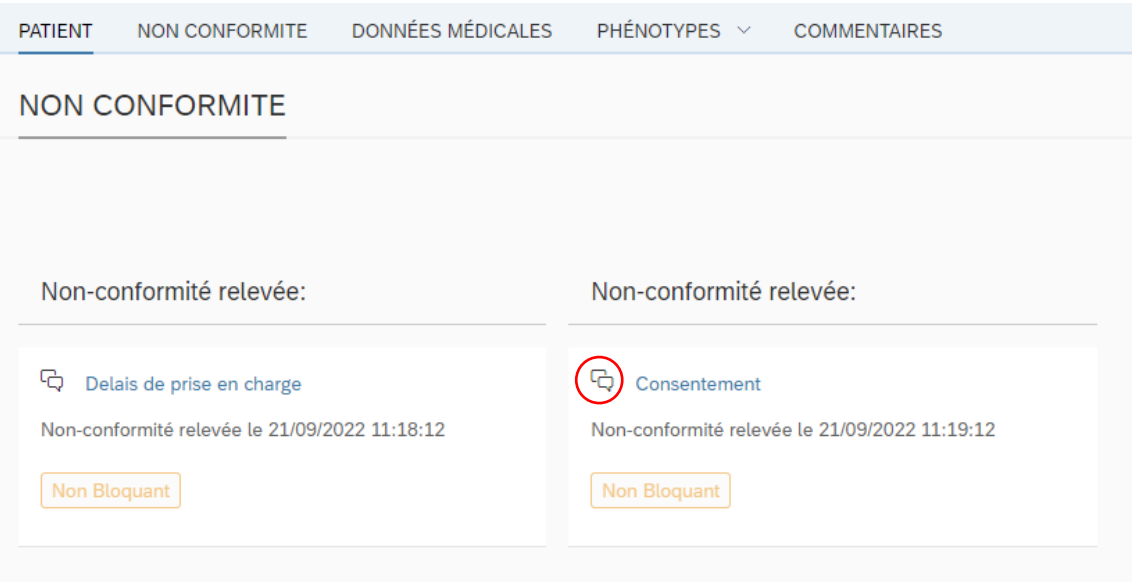

## **Environnement SPICE**

*Je ne vois aucun dossier sur mon compte SPICE.*

Votre compte doit être rattaché à un ou plusieurs médecins prescripteurs pour voir les dossiers qu'ils ont prescrits dans SPICE. Si votre compte n'est pas encore rattaché à un médecin prescripteur, faites une demande à seqoia@aphp.fr

Le rattachement au prescripteur permet que la saisie de la prescription soit réalisée sous la délégation médicale du prescripteur auquel vous êtes rattaché

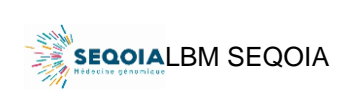

Ref : SeqOIA-PRE-IT-016-04 Version : 04 Applicable le : 17-05-2023

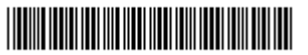

#### *Je ne vois pas la totalité des prescriptions.*

L'affichage des prescriptions dépend de leur statut. Si vous cliquez sur « Attente RCP » par exemple, vous ne verrez que les prescriptions en attente d'être validées par la RCP. Pour voir l'ensemble des prescriptions, quel que soit leur statut, cliquez sur « All » en haut à gauche de la page.

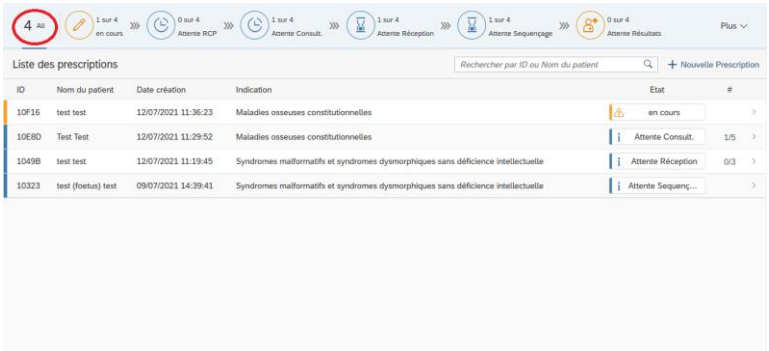

*A quoi correspondent, sur l'affichage prescription SPICE, les chiffres sous forme de fraction dans la colonne à droite ?* 

En statut « Attente consultation », ils correspondent au nombre de consentements téléversés dans SPICE pour cette prescription.

En statut « Attente réception », ils correspondent au nombre de prélèvements reçus au laboratoire SeqOIA. Si votre prescription comporte un trio et que nous avons reçu au laboratoire 1 échantillon sur les 3, vous verrez apparaitre « 1/3 » dans la colonne de droite.

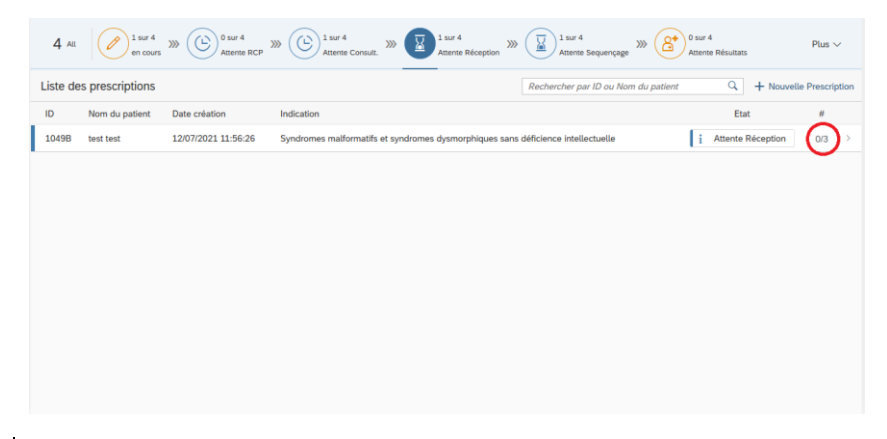

*A quoi correspond sur l'affichage prescription SPICE « CR Lu/Non Lu » ?*  Afin d'accuser de la lecture du Compte Rendu biologique, le prescripteur doit désormais cliquer sur l'icône de la coche rouge en haut à droite (souligné en bleu sur la seconde capture d'écran).

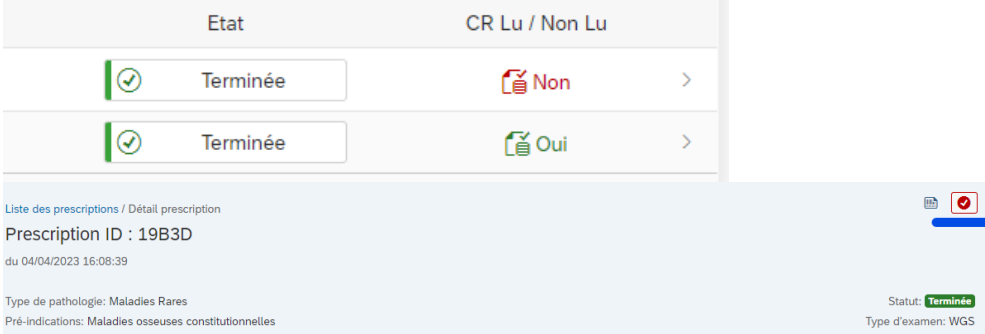

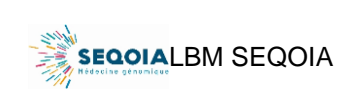

Ref : SeqOIA-PRE-IT-016-04 Version : 04 Applicable le : 17-05-2023

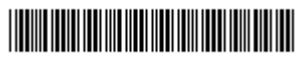

#### *Je n'ai pas trouvé de réponse à ma question.*

Contactez le laboratoire SeqOIA en cliquant sur la roulette en haut à droite de la page et cliquez sur « Send feedback ». Si votre message concerne un dossier en particulier, commencez votre message par l'ID SPICE du dossier concerné.

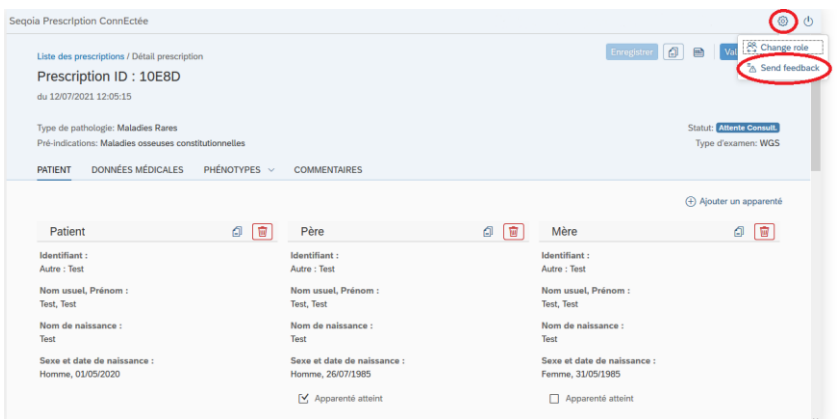

#### *J'aimerais suivre les étapes de création d'une prescription en vidéo.*

N'hésitez pas à aller consulter nos tutoriels sur la chaine Youtube du GCS SeqOIA : <https://www.youtube.com/channel/UCrsaxaeA7p9tpFfBdZieASw/videos->

#### *Qui est destinataire des documents téléversés dans « données médicales » ?*

Ces documents sont destinés à l'ensemble des professionnels qui valideront la prescription et procéderont à l'analyse médicale. Les données médicales renseignées participent à l'interprétation du génome du patient.